## CARA MEMBUKA INTERNET

## JIKA MENDAPAT SINYAL WIFI PTKI MEDAN DAN PTKI AP MEDAN

## LANGKAH-LANGKAH :

1. CARI LOGO GOOGLE/MOZZILA PADA TAMPILAN DEPAN DAN KLIK

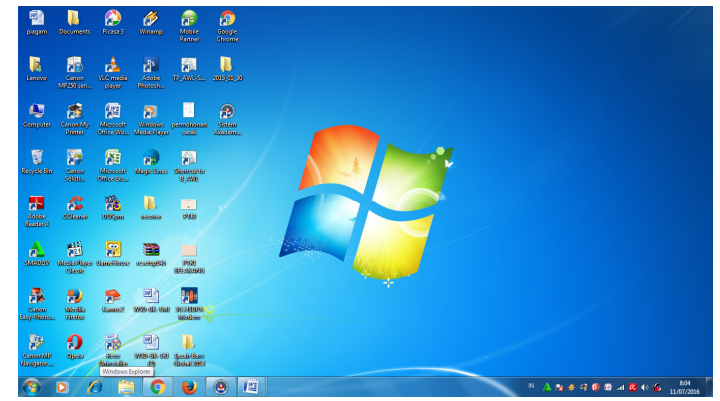

2. AKAN TERBUKA TAMPILAN HOTSPOT PTKI MEDAN

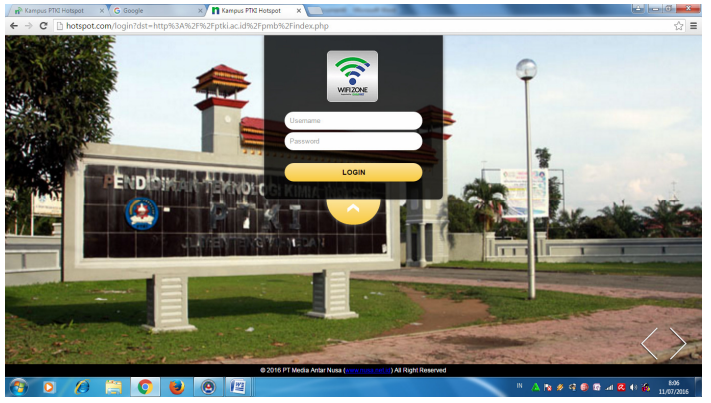

- 3. MASUKKAN USERNAME DAN PASWORD, ENTER
- 4. SETELAH AKAN TAMPIL

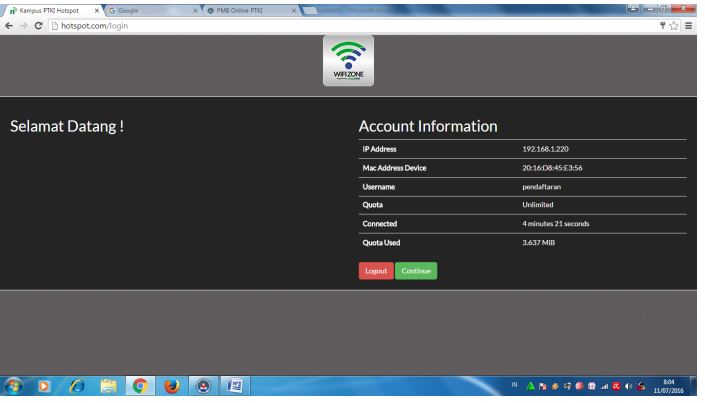

SAUDARA TELAH BISA MENGGUNAKAN INTERNET, SILAHKAN KLIK CONTINUE UNTUK LANJUT MEMBUKA INTERNET ATAU LOGOUT UNTUK KELUAR

- 5. JIKA TELAH SELESAI MENGGUNAKAN INTERNET SILAHKAN ARAHKAN CURSOR PADA KIRI ATAS LAYAR TAMPILAN YAITU KAMPUS PTKI MEDAN, DAN KLIK
- 6. AKAN TAMPIL KEMBALI TAMPILAN AWAL SEPERTI PADA GAMBAR NOMOR 4 DI ATAS DAN PILIH LOGOUT UNTUK KELUAR

TERIMA KASIH